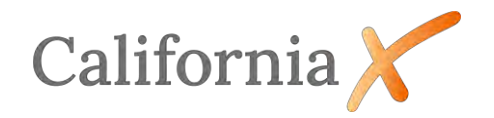

Inhaltsverzeichnis

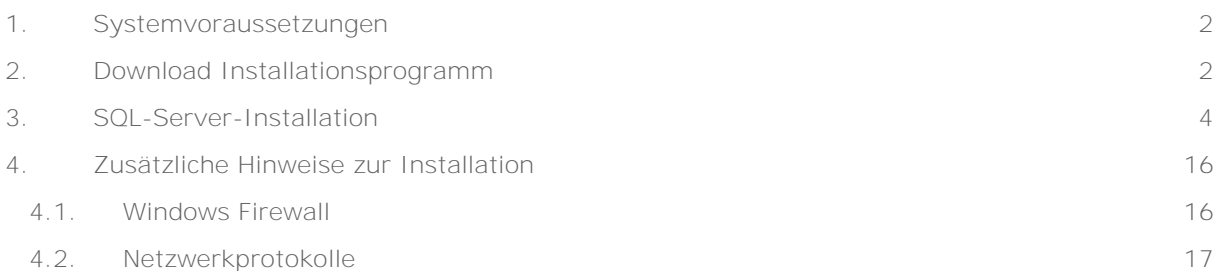

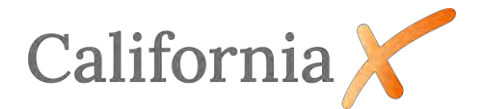

# Installationsanleitung

Microsoft SQL-Server Express 2022 für CaliforniaX

## <span id="page-1-0"></span>1. Systemvoraussetzungen

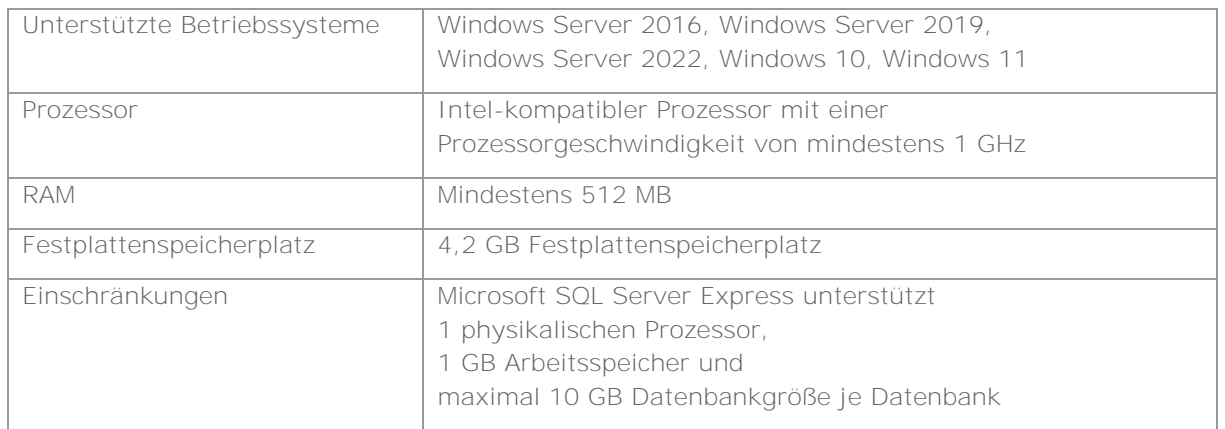

### <span id="page-1-1"></span>2. Download Installationsprogramm

Start der Datei *SQL2022-SSEI-Expr.exe* mit Doppelklick

Download der Datei über

*<https://www.microsoft.com/de-de/download/confirmation.aspx?id=104781>*

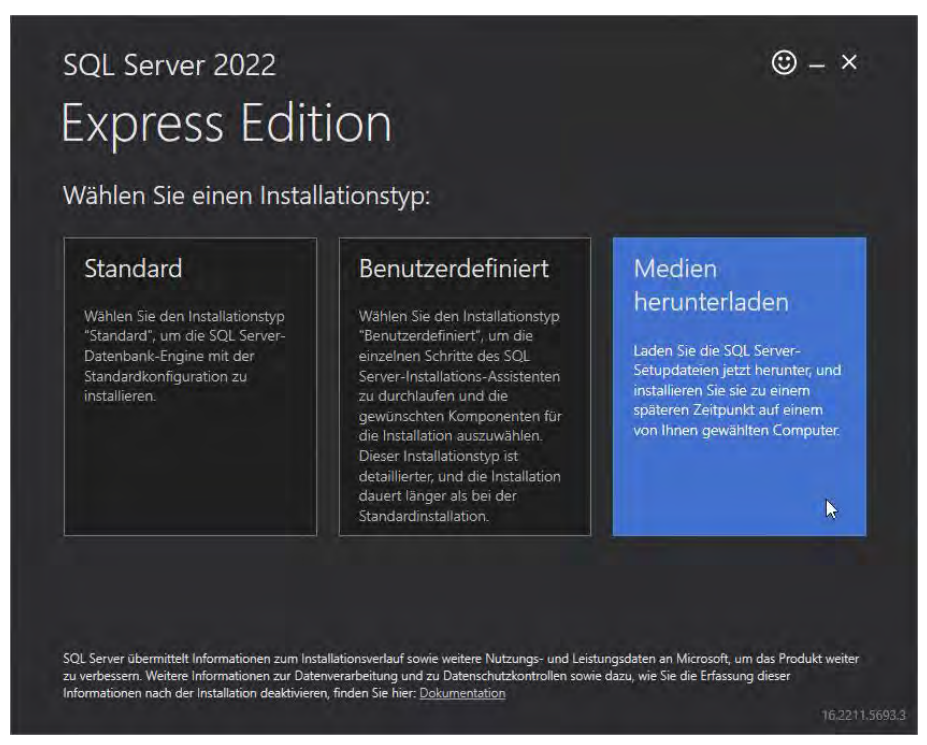

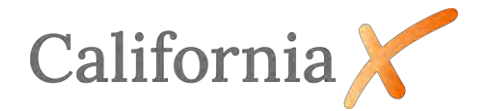

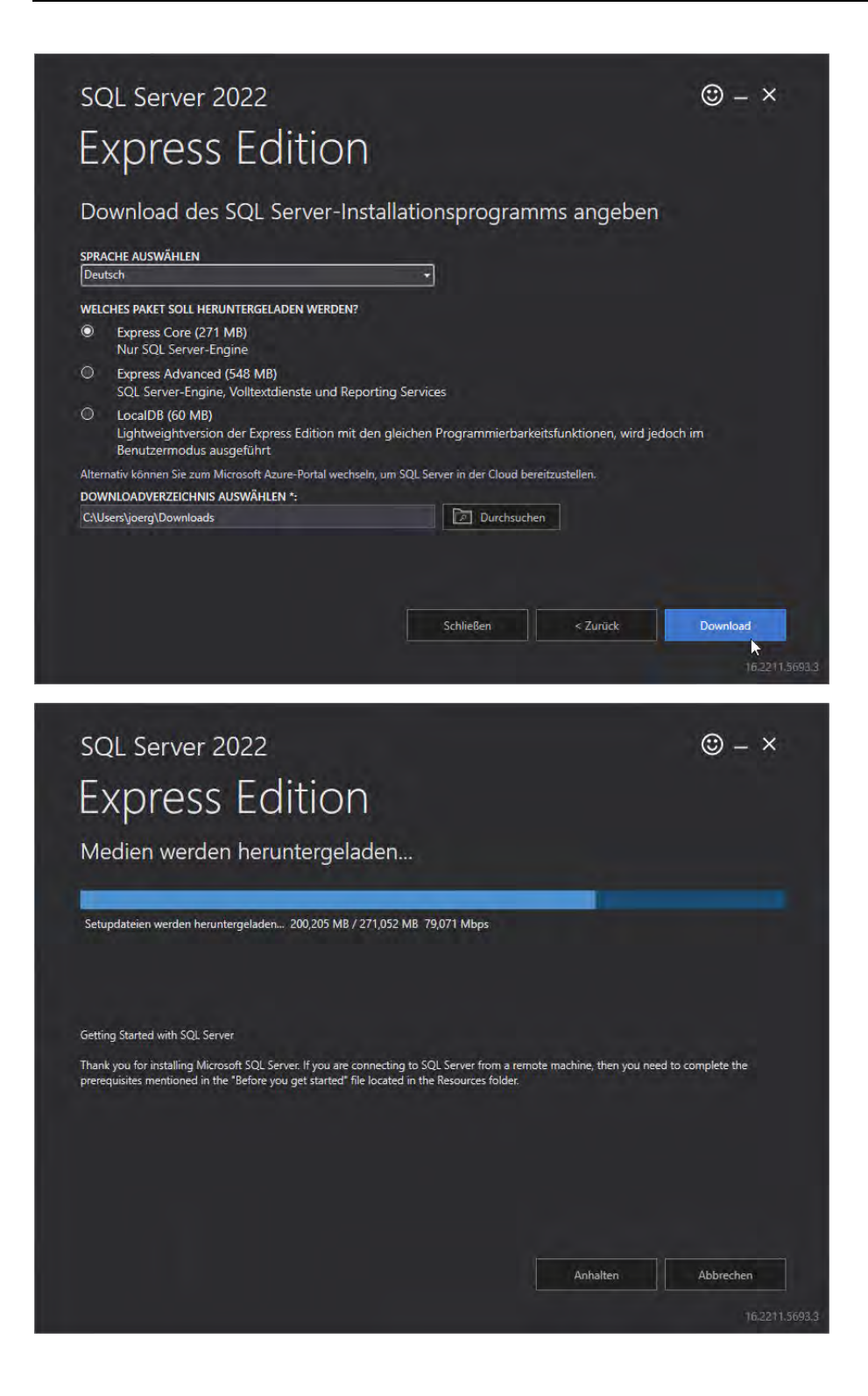

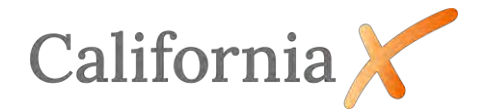

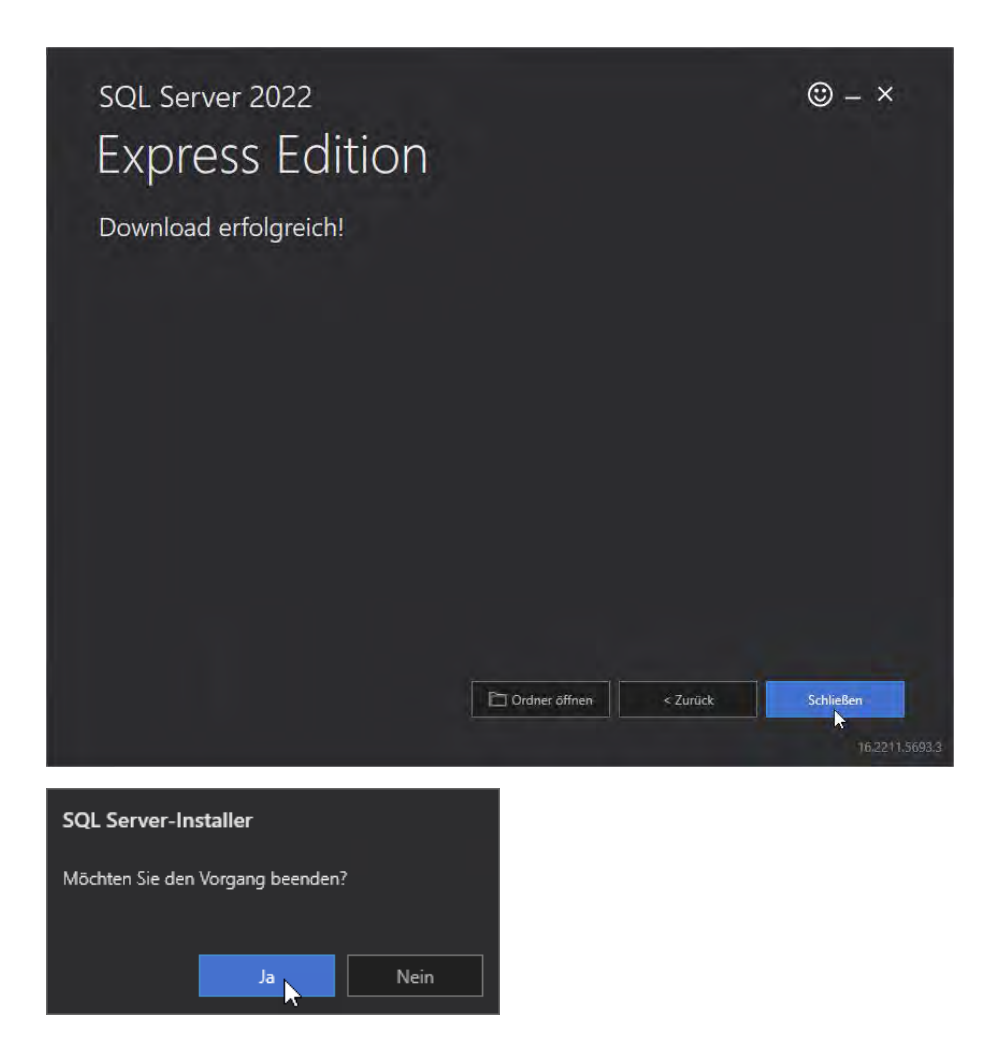

## <span id="page-3-0"></span>3. SQL-Server-Installation

Start der Datei *SQLEXPR\_x64\_DEU.exe* mit Doppelklick und Verzeichnis zum Entpacken wählen.

Das Verzeichnis sollte hierbei möglichst kurz sein, z.B. C:\temp

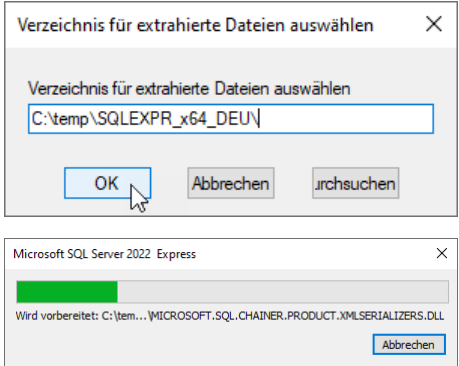

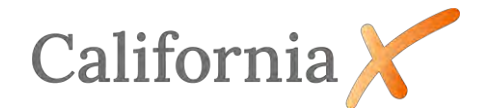

Klicken Sie im linken Fensterbereich auf *Installation*, dann auf *Neue eigenständige SQL Server-Installlation…*

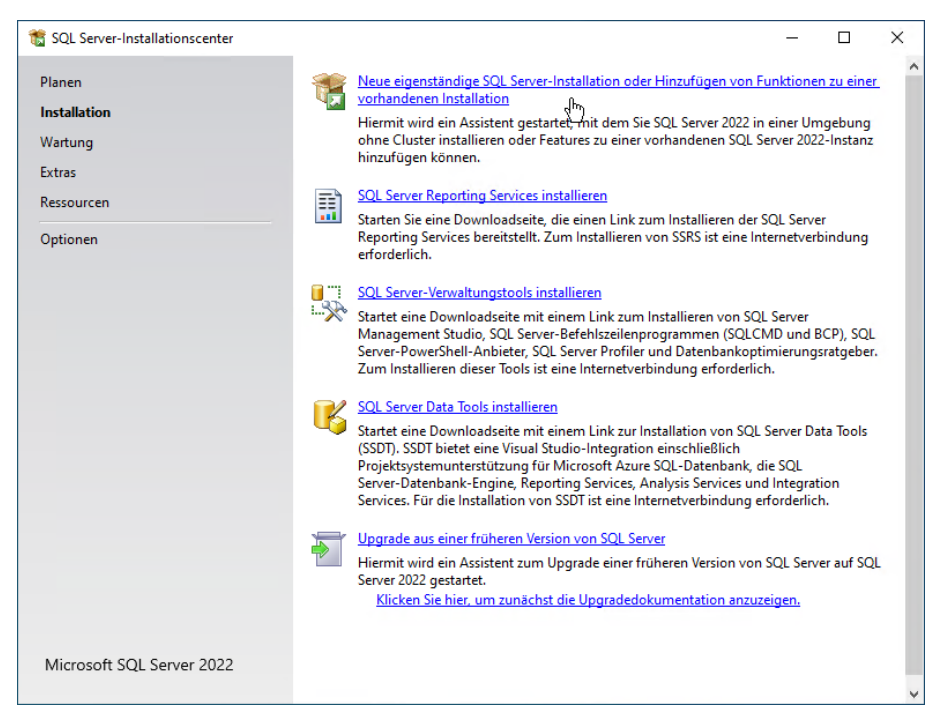

Bestätigen Sie die Lizenzbedingungen und klicken auf *Weiter>*.

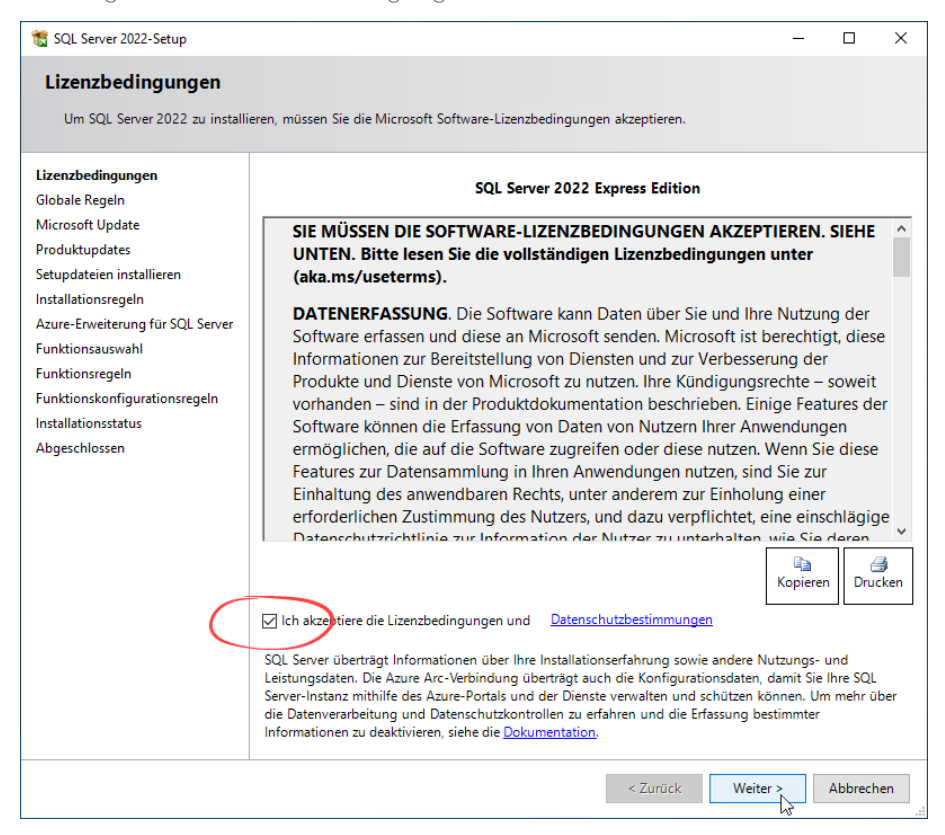

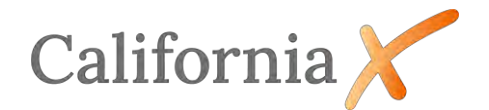

Bestätigen Sie die Suche nach Produktupdates und klicken auf *Weiter>*.

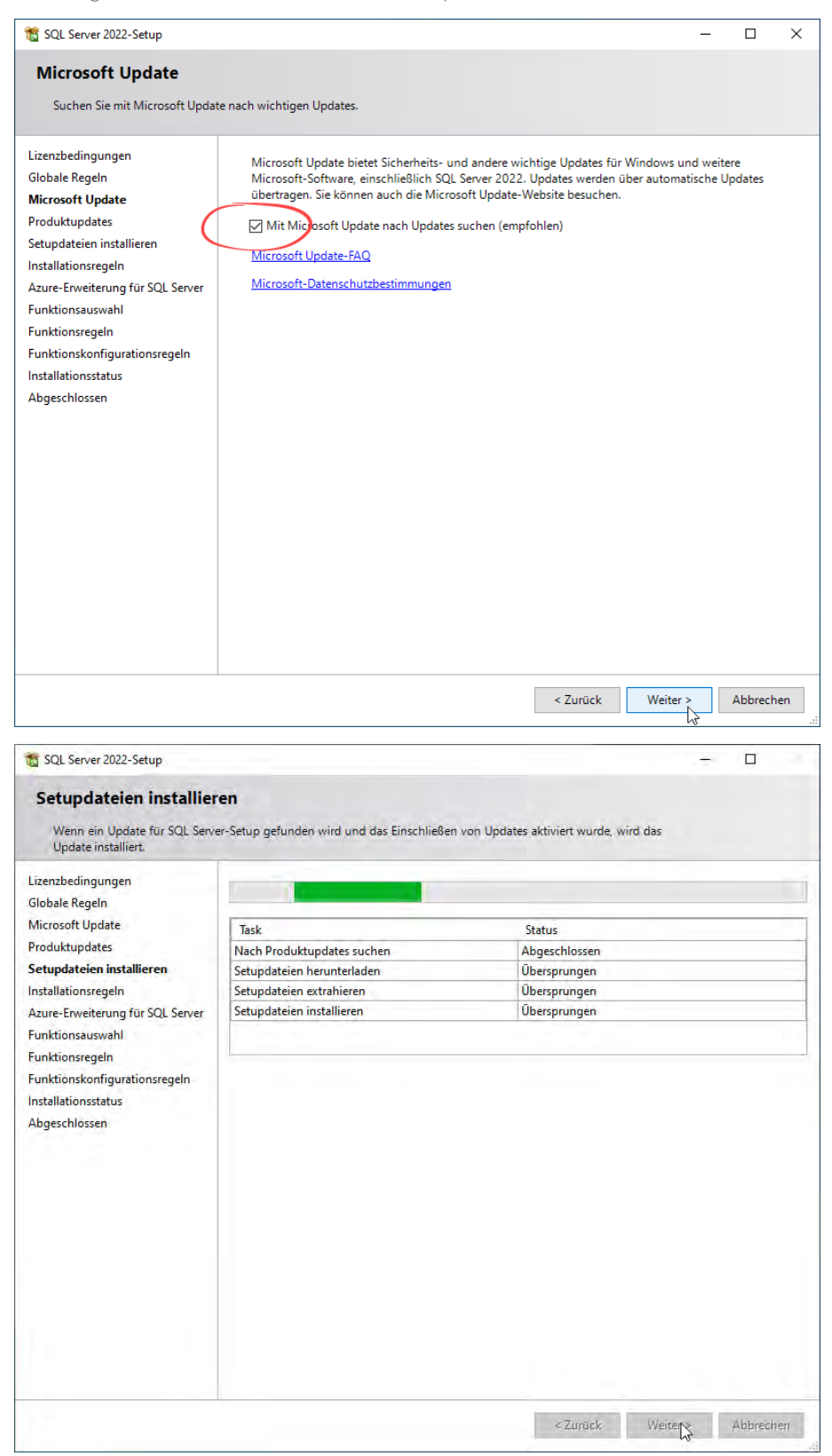

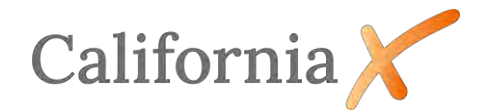

Sind im Fenster *Installationsregeln* alle Prüfung erfolgreich, wird dieses Fenster übersprungen, ansonsten befolgen Sie die Anweisungen in der Statusspalte hinter der jeweils angemahnten Regel und bestätigen dann mit *Weiter>*.

Die Ausnahme-Regeln der Windows-Firewall können im Anschluss dieser Installation automatisiert über die California-Installation festgelegt werden, siehe auch *Abschnitt [4](#page-15-0) [Zusätzliche Hinweise zur](#page-15-0)  [Installation](#page-15-0)*.

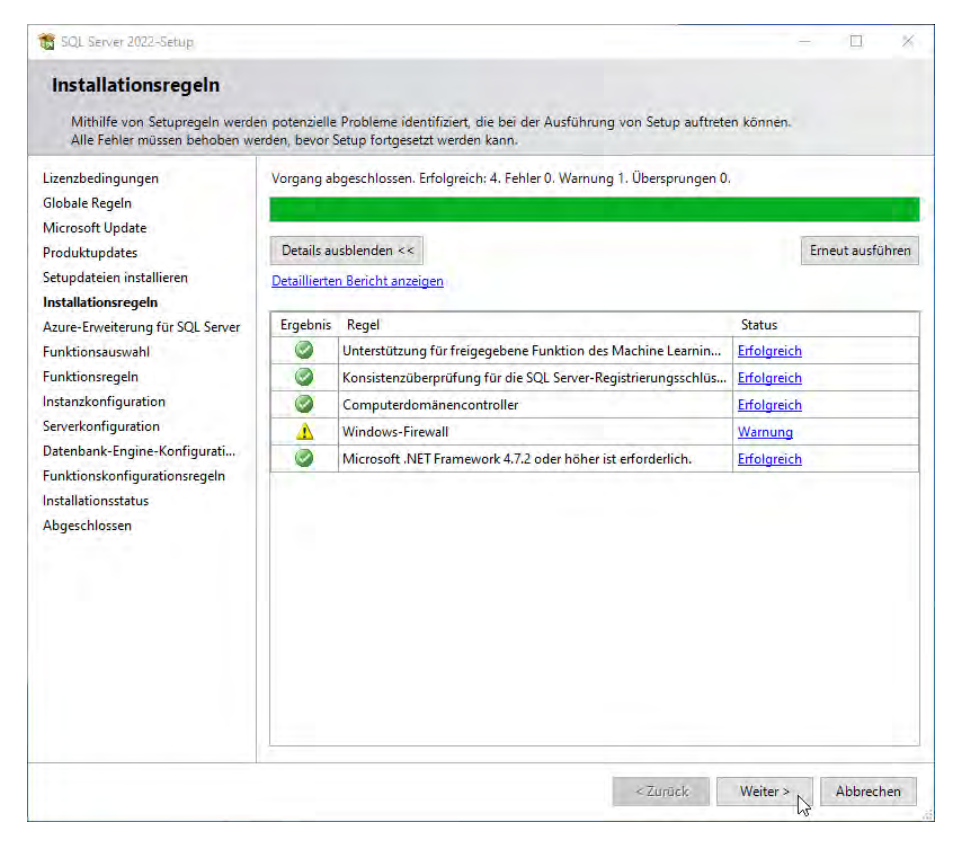

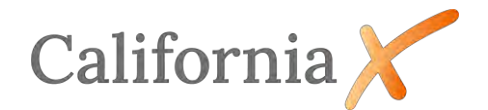

Deaktivieren Sie die Azure-Erweiterung für SQL-Server und klicken Sie auf *Weiter>*.

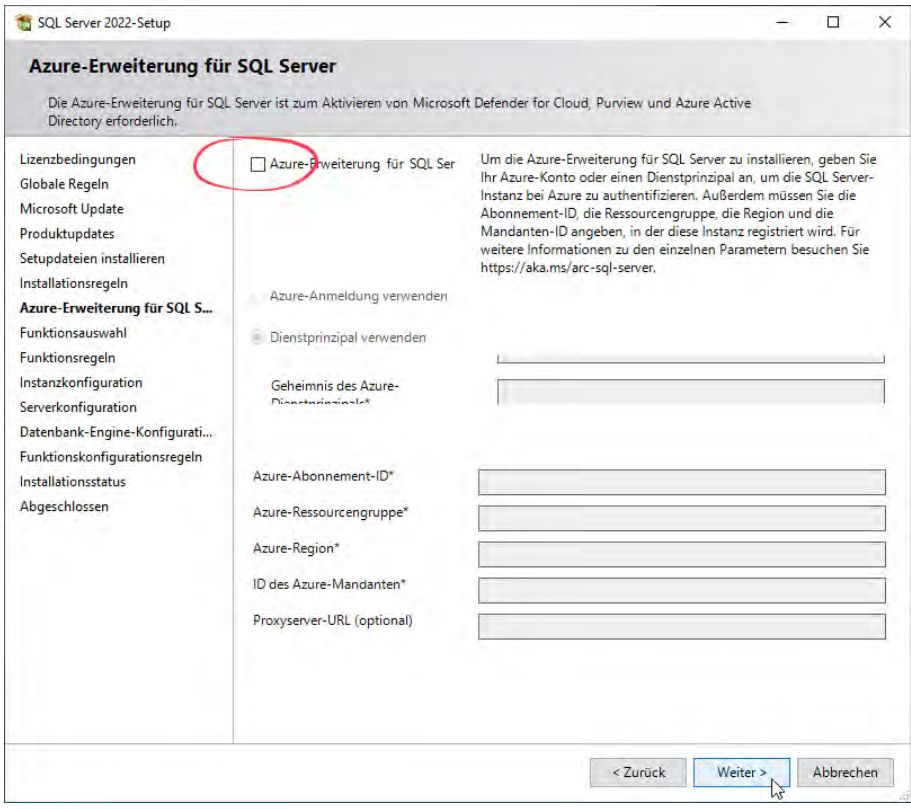

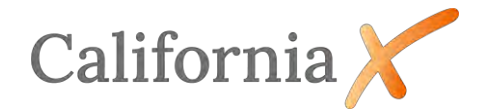

Im Fenster *Funktionsauswahl* ist es für den Betrieb von California ausreichend, wenn Sie die Datenbankmoduldienste aktivieren. Korrigieren Sie evtl. das Installationsverzeichnis für den SQL Server.

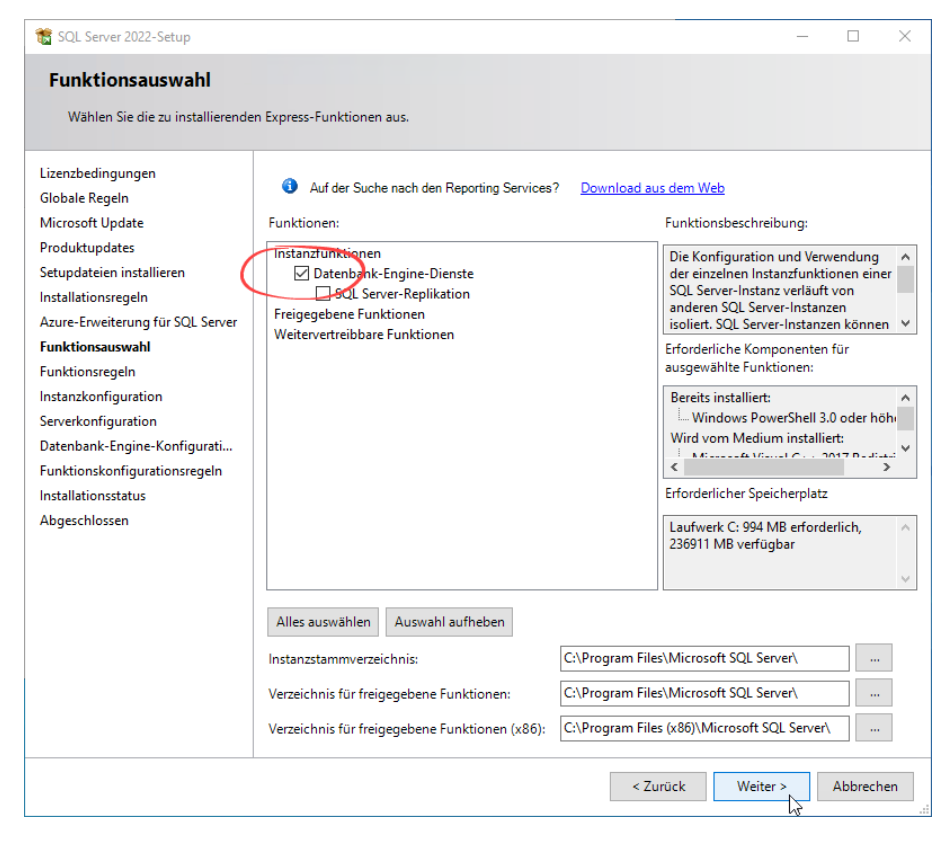

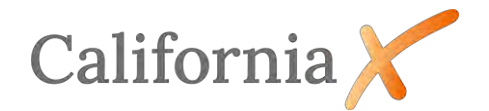

Im Fenster *Funktionsregeln* wird die Computerkonfiguration überprüft und nach Bedingungen gesucht, die ein erfolgreiches Durchführen der Installation verhindert. Im Normalfall wird dieses Fenster also überlaufen.

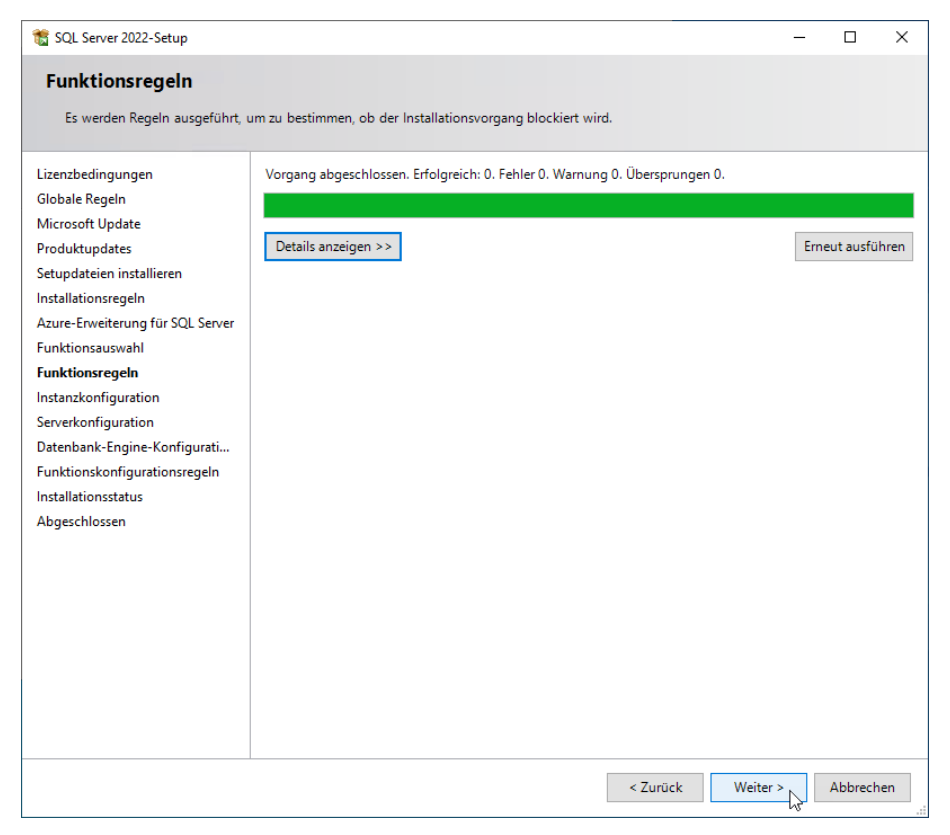

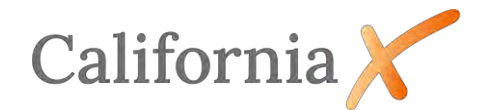

Ändern Sie im Fenster *Instanzkonfiguration* den Namen der Instanz in *CAL* und klicken auf *Weiter>*.

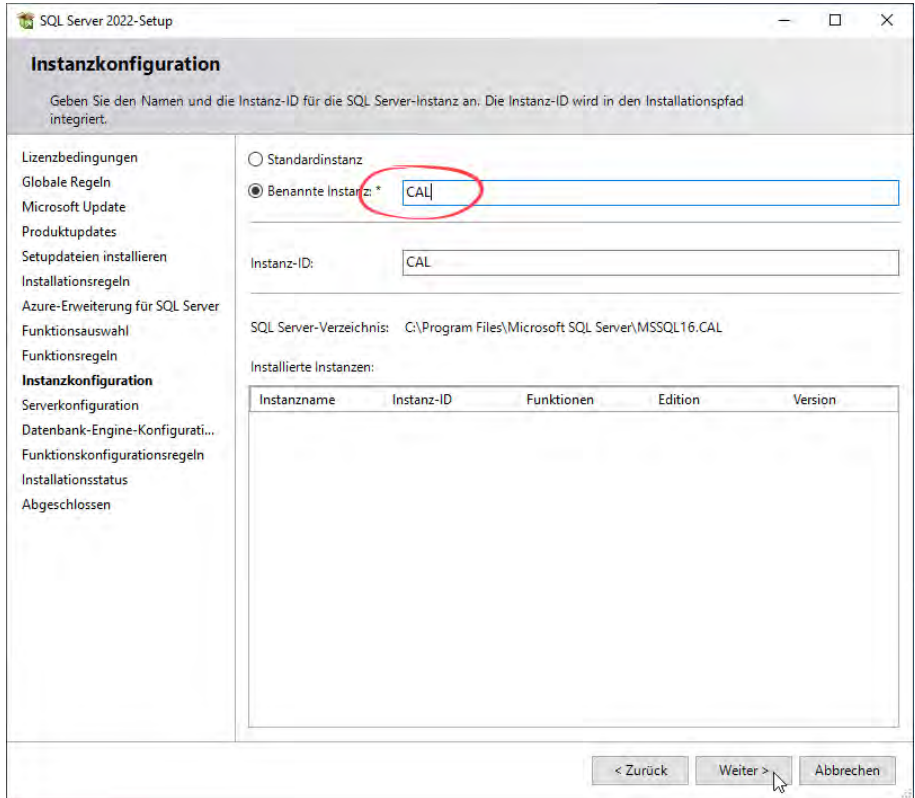

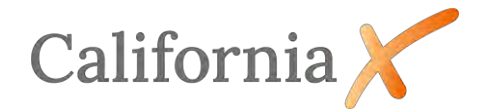

Im Fenster *Serverkonfiguration* stellen Sie im *Register Dienstkonten* Starttyp den SQL-Server-Browser auf *Automatisch* ein und aktivieren Sie die Berechtigung zum Ausführen von Volumenwartungstasks.

Wechseln dann auf das *Register Sortierung*.

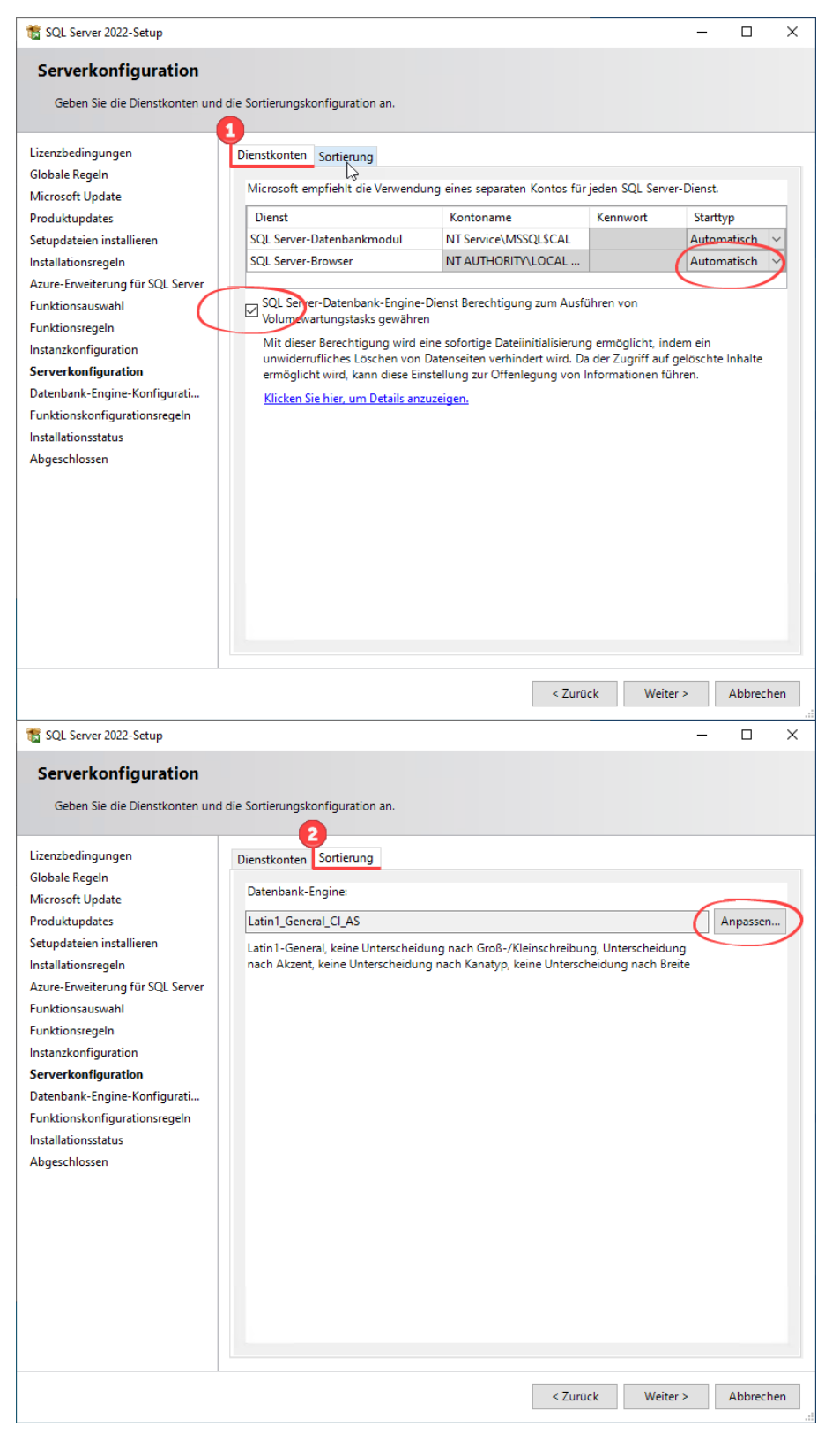

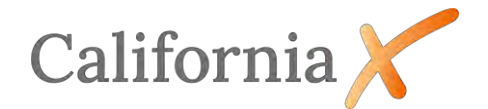

Korrigieren Sie die Sortierung für das Datenbankmodul auf *SQL\_Latin1\_General\_CP1\_CI\_AS.* Bestätigen Sie das Fenster *Sortierung des SQL Server 2022…* mit *OK* und das Fenster *Serverkonfiguration* mit *Weiter>*.

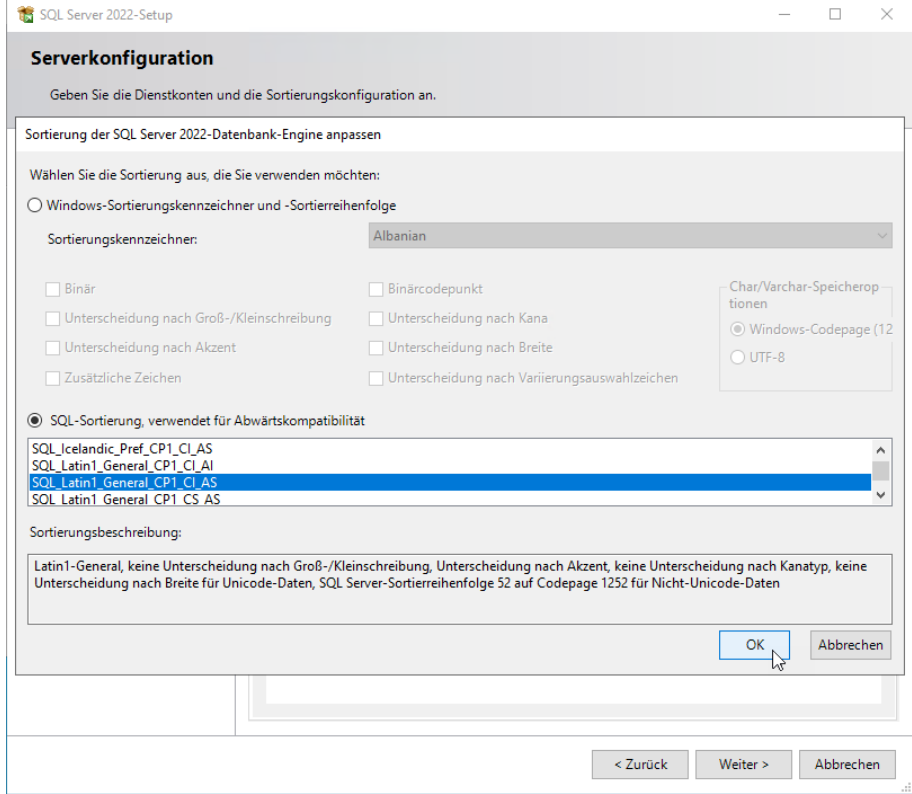

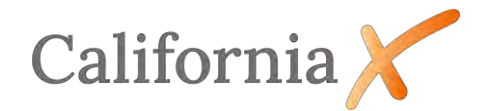

Im Fenster *Datenbank-Engine-Konfiguration* wählen Sie im Register *Serverkonfiguration* als Authentifizierungsmodus den *gemischten Modus* und tragen für den SQL-Server-Systemadministrator (SA) gemäß Ihren Kennwortrichtlinien ein Kennwort ein. Standardmäßig wird zusätzlich der aktuell angemeldeten Windows Benutzer zur Gruppe der SQL-Server-Administratoren hinzugefügt.

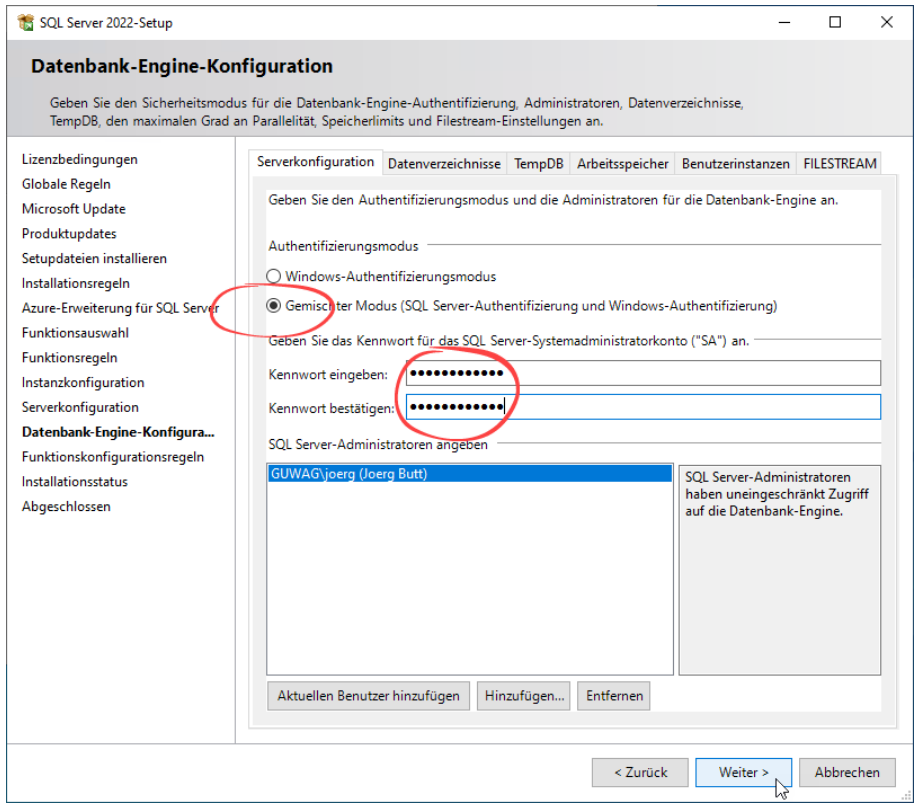

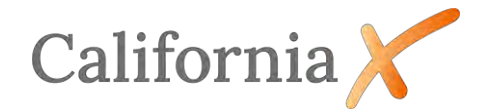

Die Fenster *Funktionskonfigurationsregeln* und *Installationsstatus* werden ohne Benutzereingabe durchlaufen. Klicken Sie nach erfolgreicher Installation im Fenster *Abgeschlossen* auf *Schließen* um die Installation abzuschließen.

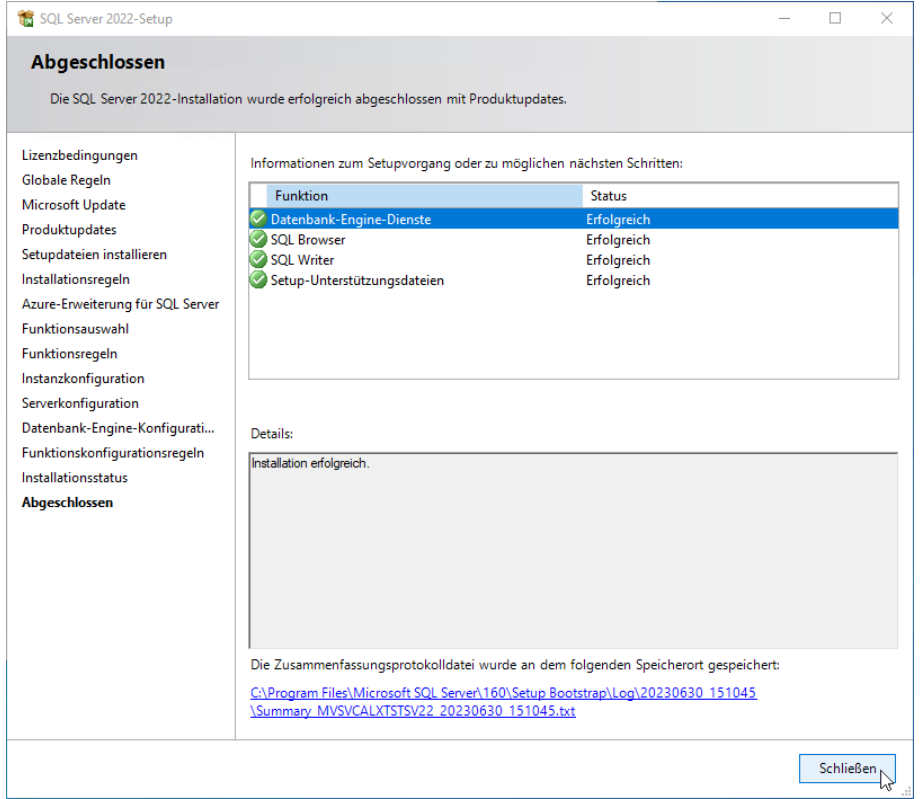

Jetzt können Sie die Installation von CaliforniaX mit den restlichen Komponenten durchführen.

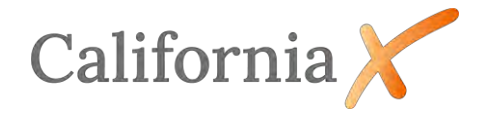

## <span id="page-15-0"></span>4. Zusätzliche Hinweise zur Installation

#### <span id="page-15-1"></span>4.1. Windows Firewall

#### **T** Hinweis:

Die Regeln für die Windows-Firewall am Datenbankserver werden durch die Installationsroutine von CaliforniaX automatisch gesetzt.

Zur manuellen Konfiguration der Firewall müssen zwei eingehende Regeln für die SQL-Server-Programme

*%ProgramFiles% (x86)\Microsoft SQL Server\90\Shared\sqlbrowser.exe* und. *%ProgramFiles%\Microsoft SQL Server\MSSQL16.CAL\MSSQL\Binn\sqlservr.exe* eingerichtet werden.

Der Aufruf der Windows-Firewall mit erweiterter Sicherheit erfolgt über den Aufruf *wf.msc* unter Windows-Ausführen (*Windows+R*).

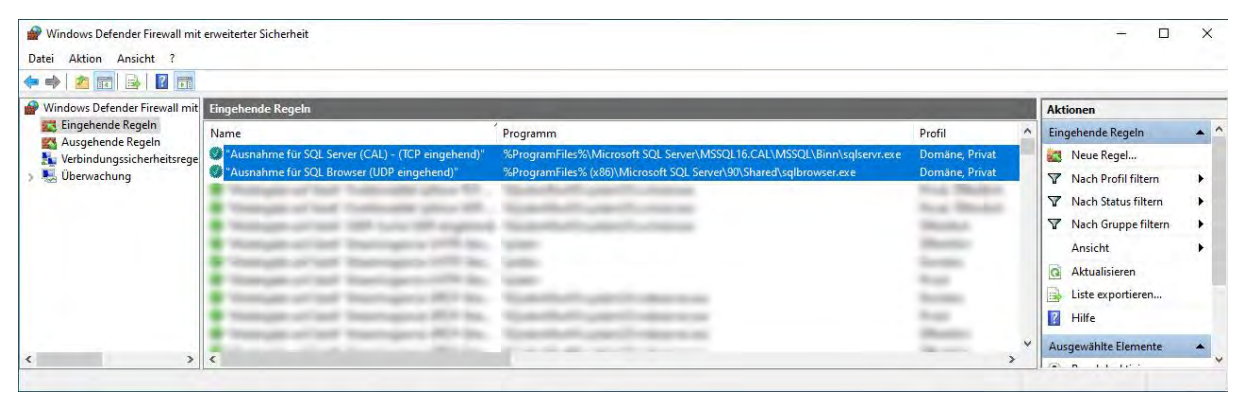

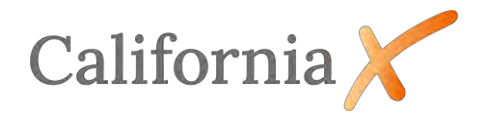

#### <span id="page-16-0"></span>4.2. Netzwerkprotokolle

#### $\Box$ Hinweis:

Während der Installation von CaliforniaX werden die Netzwerkprotokolle *Named Pipes* und *TCP/IP* für das Datenbankmodul *CAL* automatisch aktiviert.

Eine manuelle Aktivierung kann in der Windows-Computerverwaltung vorgenommen werden. Der Aufruf der Computerverwaltung erfolgt den Aufruf *compmgmt.msc* unter Windows-Ausführen (*Windows+R*).

Aktivieren Sie unter Protokolle für *CAL* die Protokolle *Named Pipes* und *TCP/IP*.

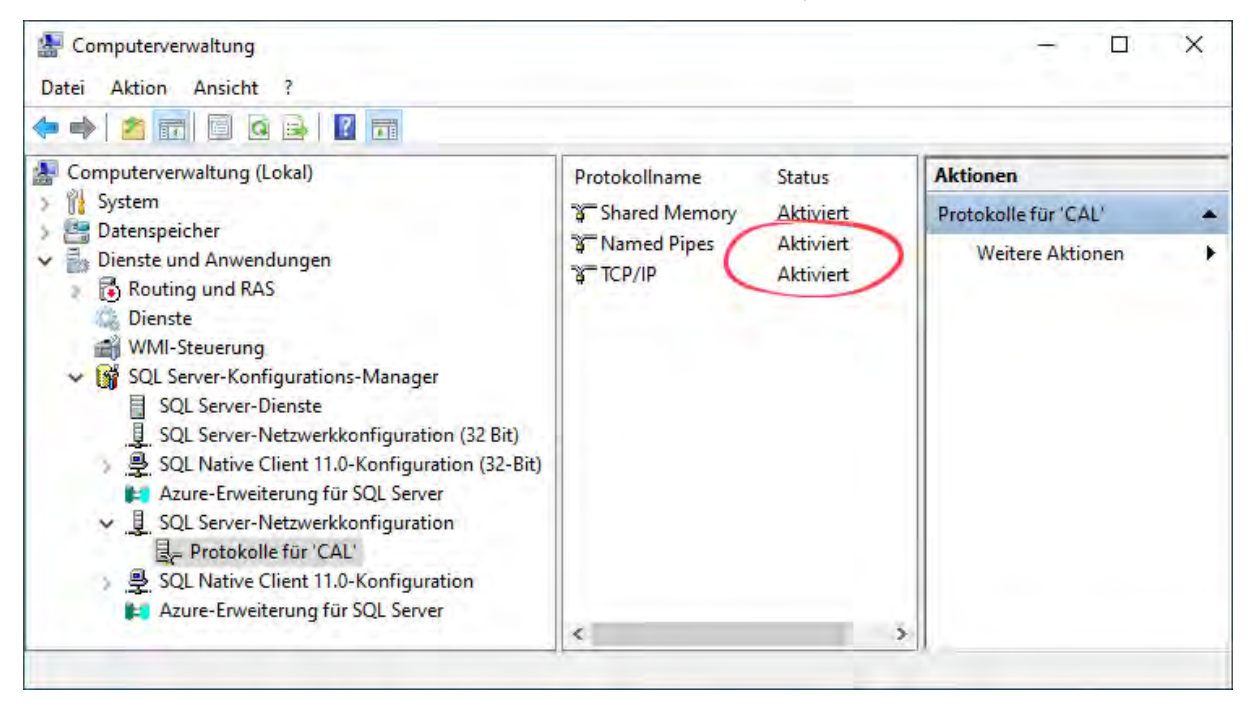